## **SYSTEM CONFIGURATION**

## **WARNING!**

Only configure the charger when the charger is not in charging mode to avoid interruption of an ongoing charging session.

Steps:

- Use the Windows-based configuration tool released by the DC Wallbox manufacturer.
- Launch the configuration tool.
- When the configuration is done, copy the parameter file (report/DeltaDCEVSEConfig) to the root of a USB flash drive (the file format should be FAT/FAT32).
- $\bullet$  Insert the USB flash disk into the USB Host ports of the CSU on the bottom (labeled USB), the configuration will be uploaded to the DC Wallbox.

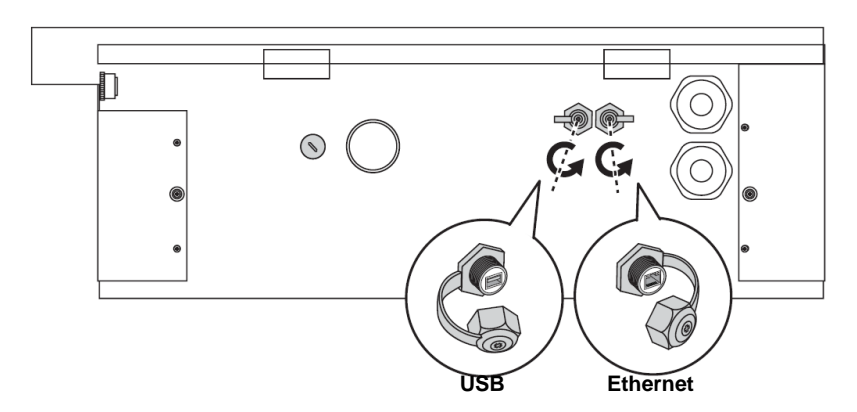

Remove the USB flash drive when the configuration is complete

Configuration tool:

■ Step 1

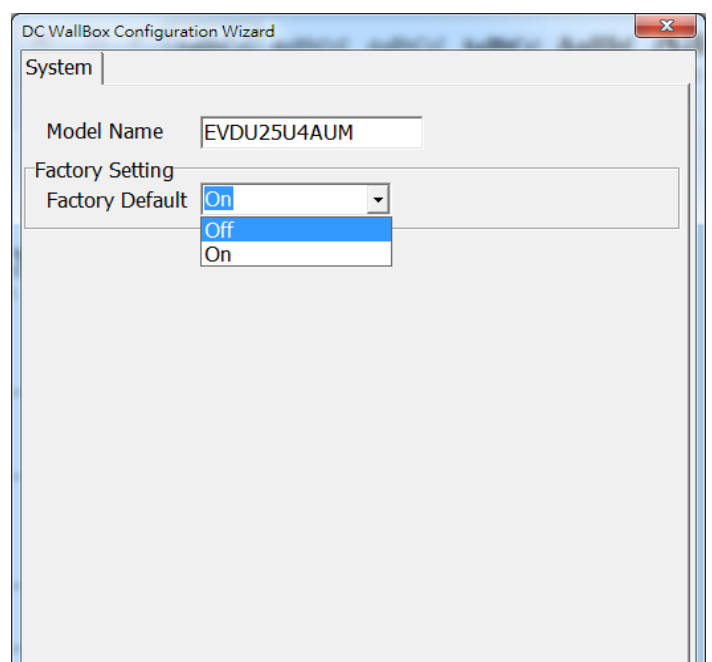

- $\blacktriangleright$  key-in the model name which you want to configue. This is located on the side of the unit. e.g., EVDU25U6AUM.
- ♦ If you want to reset to factory setting, please select "ON" on Factory default then press "Next" button, otherwise select "OFF" and continue to configure it.
- Step 2

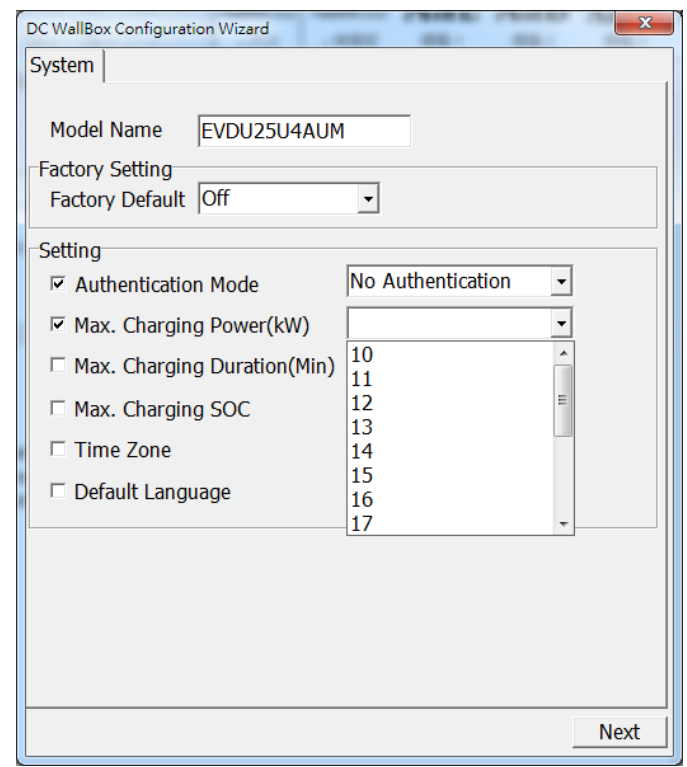

- There are six system settings you can configure, please check the check box at the left side and select a value you wanted through scroll bar.
	- $\triangleright$  Authentication Mode
		- $\checkmark$  Delta card (authorized by Delta RFID card)
		- $\checkmark$  No Authentication (Just plugin and charge to EV)
		- $\checkmark$  OCPP (remotely authorized by OCPP central system)
	- Maximum Charging Power
		- $\sqrt{ }$  10 ~ 25 kW
	- $\triangleright$  Maximum charging Duration
- $\checkmark$  No limitation
- $\checkmark$  1 ~ 255 minutes
- > Maximum Charging SOC
	- $\checkmark$  Disable
	- $\sqrt{80\%}$
	- $\times$  100%
- $\triangleright$  Time Zone
	- $\checkmark$  UTC time Zone
- $\triangleright$  Default Language
	- $\checkmark$  English (Currently Only support English)
- ◆ You can check the check box at the left side and select a value you wanted through scroll bar if you want to configure it, otherwise, keep it blank.
- ◆ After configured, press "Next" button.
- Step 3

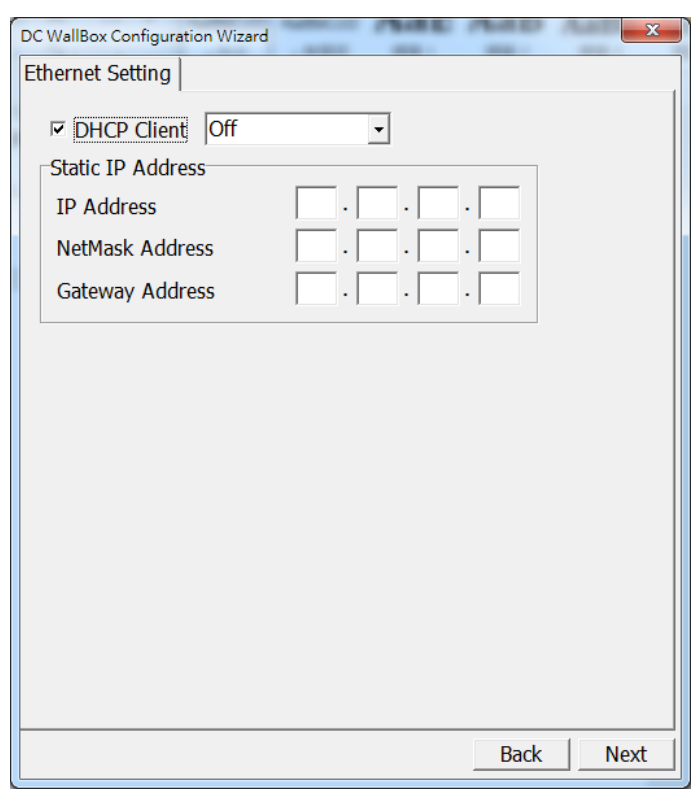

- ◆ After system setting, we can configure Ethernet network address. Please keep it blank and press "Next" button if needless.
- ◆ Check left check box and select "ON" on DHCP client if you want to enable DHCP
- ◆ Check left check box and select "OFF" on DHCP client if you want to set static network address

After configured, press "Next" button.

■ Step 4

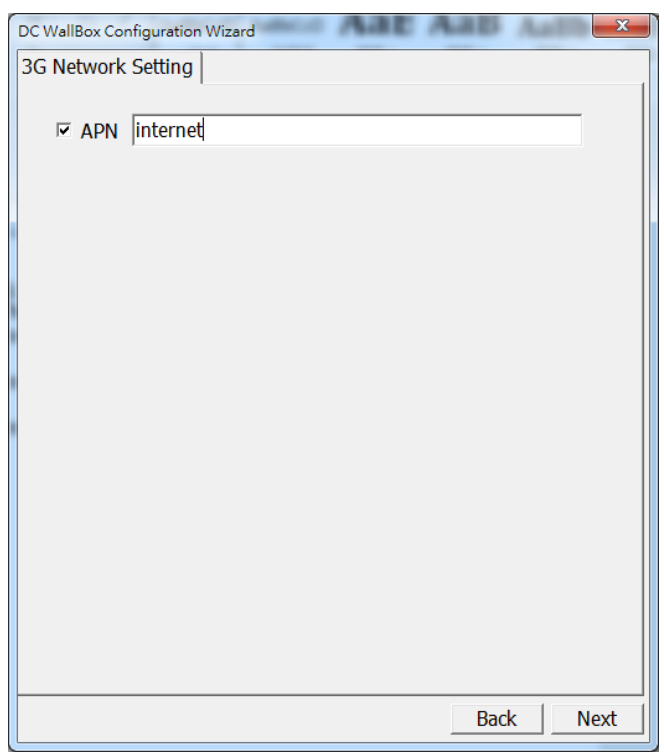

 After Ethernet configuration, we can configure 3G APN if the model name you key-in before is supported.

- ◆ Please keep it blank and press "Next" button if no 3G SIM card inserted.
- Check left check box and fill it up with 3G APN if 3G SIM card already be inserted into EVSE.

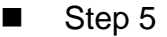

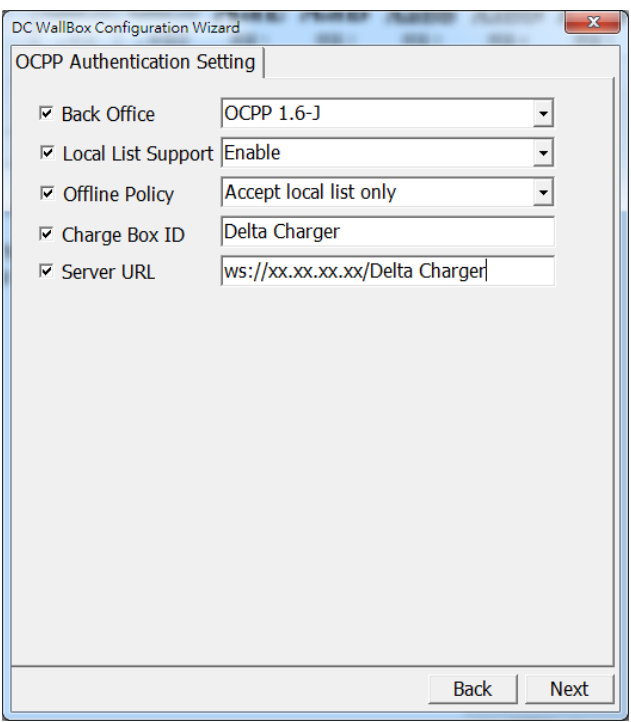

- ◆ The next setting is relevant to OCPP backend, you can check left check box and fill it up with relevant information if OCPP connection is necessary, otherwise, just left it blank and press "Next" button.
- Step 6

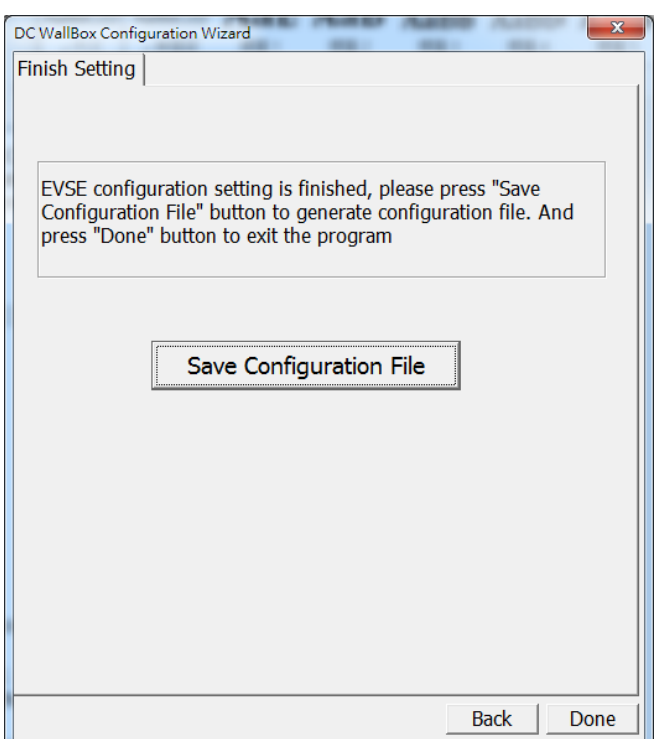

- The final step is just press "Save Configuration File" and then "Done" Button.
- ◆ The configuration file will be stored in the same path as this software tool and its file name is "DeltaEVSEConfig" after configuration tool is terminated.

## **3G CONFIGURATION**

For models equipped with the 3G modem, insert a valid 3G SIM card as previous steps (p.9) to start 3G connection. Consult with local operator to activate data service on the SIM card beforehand. Disable PIN check on the SIM card before inserting the card to the modem. Request APN information from operator and make sure APN is s correctly via the configuration tool.

## **FIRMWARE UPGRADE**

Firmware update can be done via USB port on the bottom of the cabinet.